## **PRO TIP** FOR THE BEST QUALITY IMAGES

## **INSPECTING IMAGES FOR SOCIAL MEDIA**

Access to our website also means access to all of the high quality, beautiful product images featured on the site! If you're not happy with the quality of the images you download, here's how you inspect an image to ensure it's 1500x1500 (for full resolution) before you download it. Simply right click on an image, inspect it and save a copy.

## **HERE IS A STEP-BY-STEP TO WALK YOU THROUGH THAT PROCESS IN DETAIL**

**1) Visit your online store or https://viewonly. carlsoncraft.com on your desktop or laptop computer. We recommend using the Google Chrome browser.**

**2) Choose the product you'd like to promote. (In this example we are featuring Item# TR62129D, Triple Line Border.)**

**3)** While you are on the item details page (where you'd select quantity, paper, etc.) you will see the alternate images that are available directly below the main image of the invitation.

**4)** Choose the image you'd like to use, click on it so that it is now the large, main image & then right click on the full size image & choose "Inspect" from the drop down menu.

**5a)** A menu will appear on the right hand side of your browser screen. Hover **above** the highlighted image link. See 5b for a closer look…

**5b)** Check to be sure you are on the link for the highest resolution image, which is 1500x1500.

**6)** When you click on that link the image will open in a new tab. This is your high resolution image & can be saved to your computer. Simply right click on the image to save or copy.

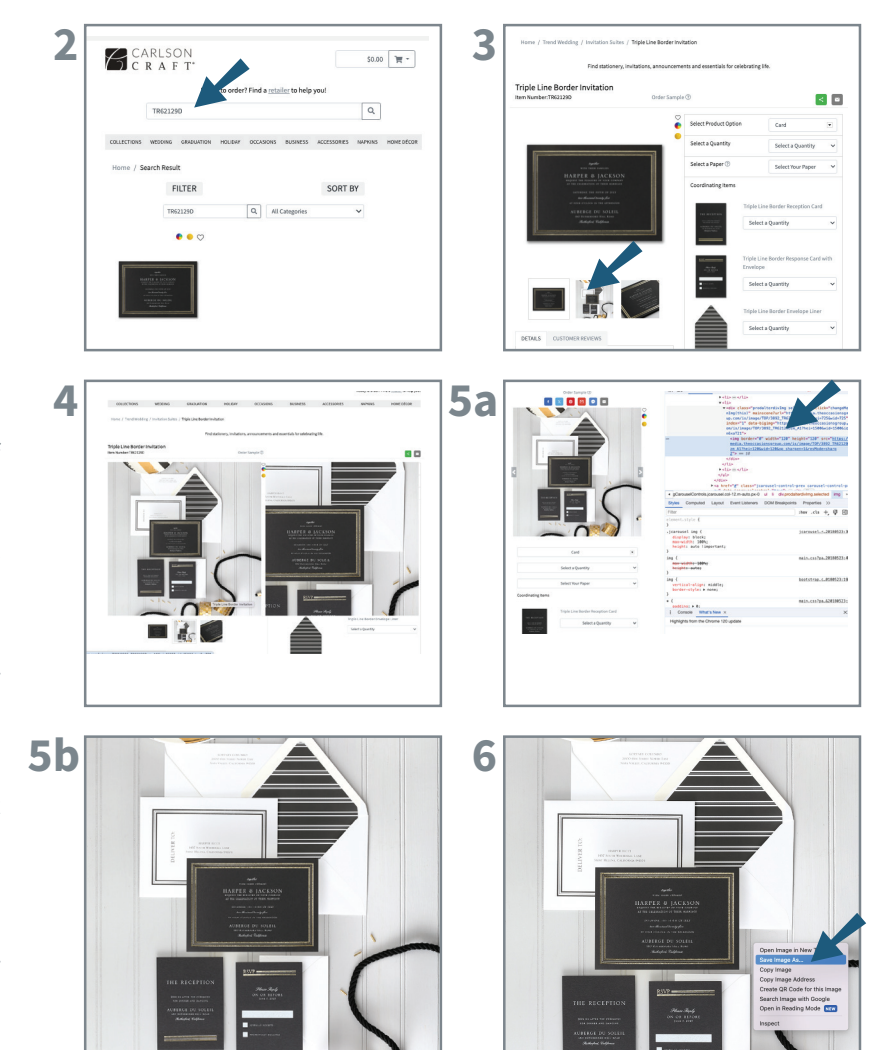

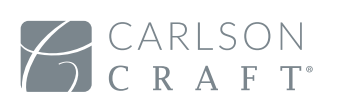